## **Driver Software Installation Procedures**

## **1. Preparation**

- 1. Install the latest P2 Store Manger.
	- Download the latest Driver Software for Windows from the Download site and install it. So, the latest P2 Store Manger is installed automatically.
- 2. Download the driver software for P2 Store.
	- Download the latest Driver Software for P2 Store from the Download site and expand the data to the folder which you select.
- 3. Use the USB2.0 cable which type is as shown below.

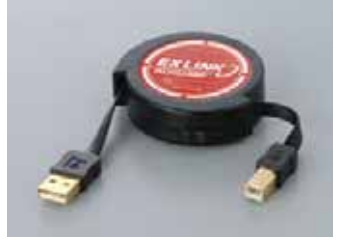

## **3. Driver Software Installation Procedures**

- 1. Turn the unit OFF.
- In the State display area, "State: Disconnected" is displayed.
- 2. Remove the sliding switch cover on the side of the unit and slide the switch toward the front, as shown below.

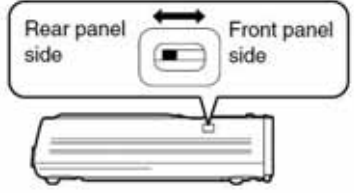

3. Turn the unit ON.

In the State display area, "State: Connecting" is displayed.

4. In the "Current Status" section, make sure "Mode: Software upgrade mode" is displayed. If "Mode: Normal Mode" is displayed, reconfirm that the sliding switch is toward the front, as directed in step 2. During updating, the LED display is shown below.

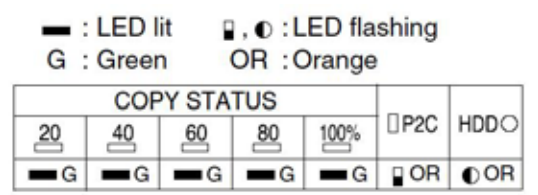

- 5. Start the P2 Store Manager.
- 6. After starting the P2 Store Manager, move to the "Upgrade" window by the Page Tab.
- 7. Click the [Browse] button. The [Open] dialog is displayed.
- 8. Select the software data for the unit as downloaded in step 2 of Preparation. The "Version/Checksum" section displays the version and checksum of the software after updating. If the information in both "Version/Checksum" sections matches, there is no need to update. Go to step 12.
- 9. Click the [Execute] button. A confirmation dialog is displayed. 10. Click the [Yes] button.
- The latest software will be installed, which takes several minutes. During this process, never unplug the USB 2.0 cable or turn the unit or computer OFF.
- 11. After checking the update message, click the [OK] button. The unit will be automatically deactivated. In Windows 2000, a warning is displayed regarding ejection, but there is no problem. Click the [OK] button.
- 12. On the side of the unit, set the sliding switch toward the back and attaching the sliding switch cover. 13. Turn the unit ON.
	- In the State display area, "State: Connecting" is displayed.
- 14. Confirm that the "Current Status" section displays "Mode: Normal Mode".
- 15. Confirm that the information in both "Version/Checksum" sections matches. If they do not, repeat this process from step 1.

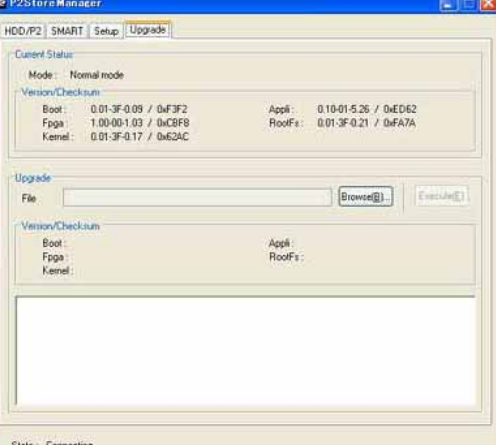